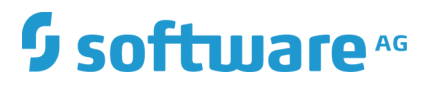

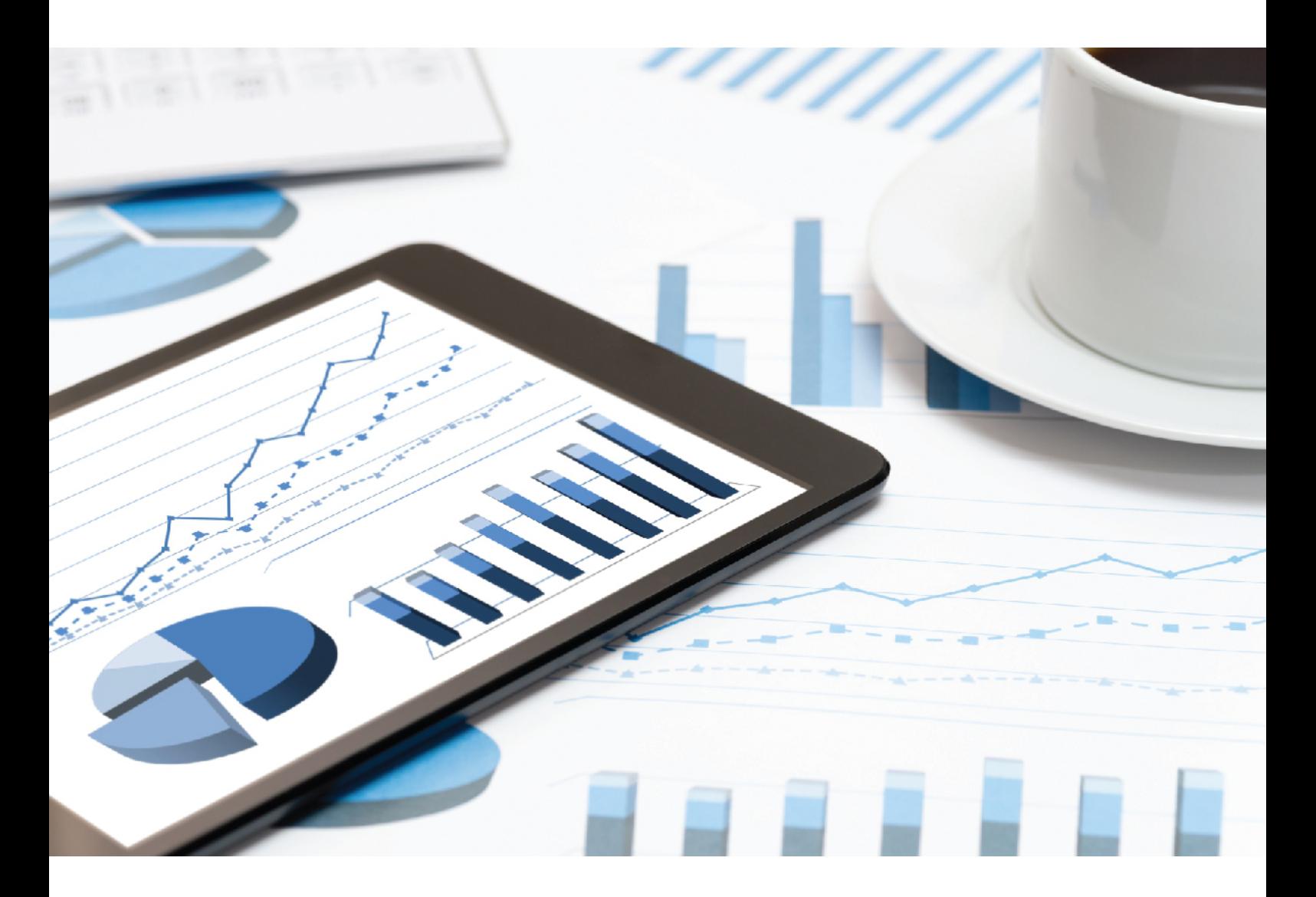

# **ARIS** MANUEL D'INSTALLATION DPG PATHFINDER®

Avril 2019 VERSION 10.0 - SERVICE RELEASE 8

This document applies to ARIS Version 10.0 and to all subsequent releases.

Specifications contained herein are subject to change and these changes will be reported in subsequent release notes or new editions.

Copyright © 2010 - 2019 [Software AG,](http://softwareag.com/) Darmstadt, Germany and/or Software AG USA Inc., Reston, VA, USA, and/or its subsidiaries and/or its affiliates and/or their licensors.

The name Software AG and all Software AG product names are either trademarks or registered trademarks of Software AG and/or Software AG USA Inc. and/or its subsidiaries and/or its affiliates and/or their licensors. Other company and product names mentioned herein may be trademarks of their respective owners.

Detailed information on trademarks and patents owned by Software AG and/or its subsidiaries is located at [http://softwareag.com/licenses.](http://softwareag.com/licenses)

Use of this software is subject to adherence to Software AG's licensing conditions and terms. These terms are part of the product documentation, located at<http://softwareag.com/licenses> and/or in the root installation directory of the licensed product(s).

This software may include portions of third-party products. For third-party copyright notices, license terms, additional rights or restrictions, please refer to "License Texts, Copyright Notices and Disclaimers of Third Party Products". For certain specific third-party license restrictions, please refer to section E of the Legal Notices available under "License Terms and Conditions for Use of Software AG Products / Copyright and Trademark Notices of Software AG Products". These documents are part of the product documentation, located at<http://softwareag.com/licenses> and/or in the root installation directory of the licensed product(s).

### Contenu

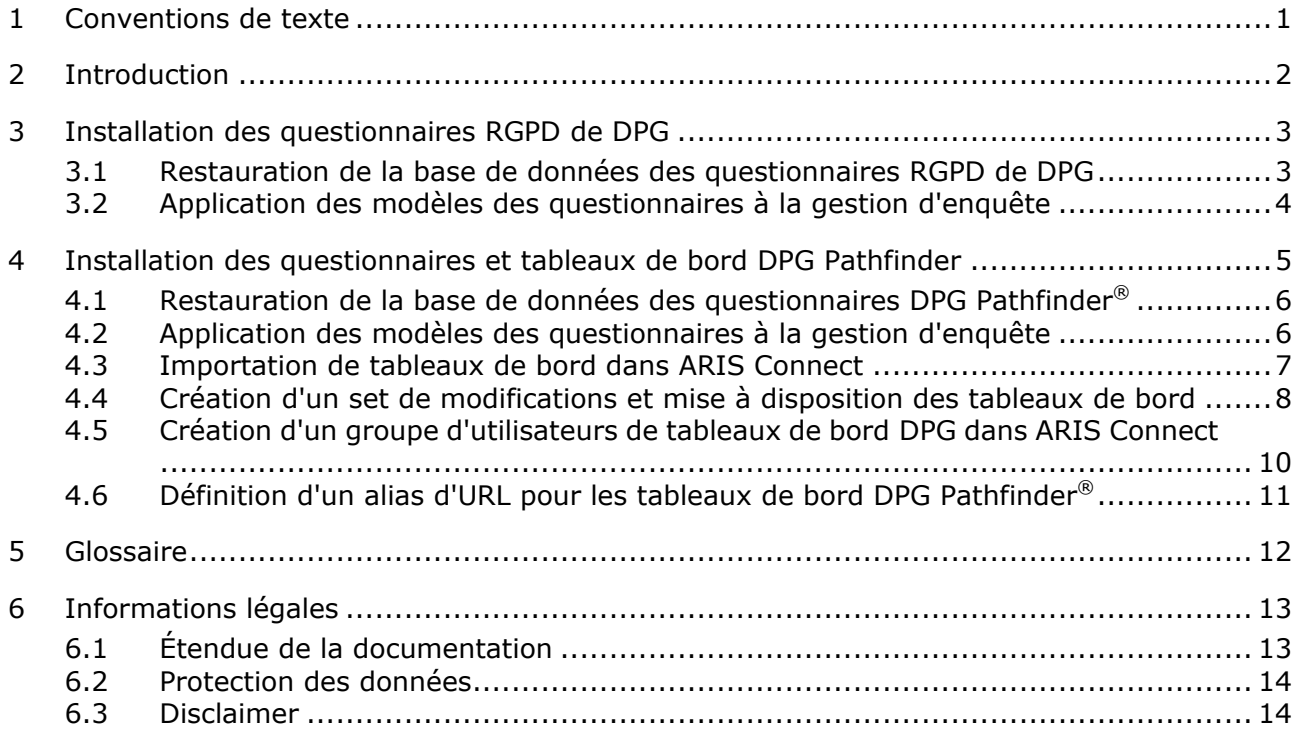

#### <span id="page-3-0"></span>1 Conventions de texte

Dans le texte, les commandes, noms de fichiers etc. sont caractérisés de la manière suivante :

- Les commandes, les touches de raccourcis, les boîtes de dialogue, les noms de fichier, les entrées etc. sont représentés en **gras**.
- Les saisies dont vous définissez le contenu apparaissent **<en caractères gras et entre chevrons>**.
- Les textes exemplaires d'une ligne sont séparés par le caractère  $\rightarrow$  à la fin de ligne, par exemple un long chemin de répertoire qui, pour des raisons de place, comprend plusieurs lignes.
- Les extraits de fichiers sont représentés par le format caractères suivant :

Ce paragraphe contient un extrait de fichier.

Les avertissements apparaissent sur un fond coloré :

**Avertissement** Ce paragraphe contient un avertissement.

## <span id="page-4-0"></span>2 Introduction

Le Dataset DPG Pathfinder® créé par DP Governance Ltd. est un cadre exhaustif d'évaluation des risques, qui permet d'estimer la capacité d'une organisation à répondre aux exigences réglementaires en matière de protection de données et à protéger ses données tout au long de ses activités commerciales. Il est constitué de deux séries de questions :

- Le questionnaire RGPD, structuré en fonction des articles du RGPD.
- Le questionnaire sur la sécurité des données en général, structuré en six catégories de risques pour la protection des données, telles que la gouvernance des données ou la sécurité des informations.

**Condition préalable**

- ARIS Connect et ARIS Risk & Compliance Manager sont lancés.
- Tous les runnables pertinents affichent l'état **STARTED**.
- L'utilisateur **system** dispose de tous les droits nécessaires. (Par défaut, l'utilisateur **system** dispose de tous les droits nécessaires, à moins qu'un administrateur n'ait révoqué ces droits.)
- Vous avez accès aux données décompressées du fichier **DPG GDPR.zip** et/ou **DPG Pathfinder.zip**.

### <span id="page-5-0"></span>3 Installation des questionnaires RGPD de DPG

Les questionnaires RGPD de DPG permettent d'évaluer si une organisation est prête à appliquer le RGPD. Les modèles des questionnaires peuvent être utilisés avec la Gestion d'enquête ARIS Risk & Compliance Manager. Toutefois, cette fonction n'est disponible que si les règles et conventions méthodologiques et fonctionnelles relatives à la modélisation dans ARIS Architect sont respectées. Dans ce cas seulement, toutes les données modélisées peuvent être transférées dansARIS Risk & Compliance Manager et y être utilisées. Par exemple, les organisations à évaluer et les personnes enquêtées doivent être modélisées correctement. Pour plus de détails, veuillez consulter le Manuel des conventions Gestion d'enquête et l'aide en ligne d'ARIS Risk & Compliance Manager.

#### <span id="page-5-1"></span>3.1 Restauration de la base de données des questionnaires RGPD de DPG

Importez la base de données des questionnaires RGPD de DPG pour ARIS. Elle contient les questionnaires RGPD de DPG sous la forme d'un modèle ARIS.

**Conditions préalables**

Voir l'introduction (page [2\)](#page-4-0).

#### **Procédure**

- 1. Démarrez ARIS Architect.
- 2. Connectez-vous en tant qu'utilisateur **system**.
- 3. Cliquez sur **ARIS > Explorateur**. L'onglet Explorateur s'affiche.
- 4. Dans l'affichage des barres, cliquez sur **Navigation** si la barre **Navigation** n'est pas encore activée.
- 5. Dans l'arborescence, cliquez avec le bouton droit de la souris sur la liaison avec ARIS Server, puis sélectionnez **Restaurer base de données**. L'Assistant de restauration apparaît.
- 6. Cliquez sur **Sélectionner**.
- 7. Naviguez jusqu'au répertoire où les données décompressées du fichier **DPG GDPR.zip** sont stockées.
- 8. Sélectionnez le chemin **<RGPD DPG>\Databases**.
- 9. Cliquez sur le fichier de base de données **SAG DPG GDPR Data Set v1.1 082017.adb**.
- 10. Cliquez sur **Ouvrir**.
- 11. Click **Finish**.

La base de données est disponible.

### <span id="page-6-0"></span>3.2 Application des modèles des questionnaires à la gestion d'enquête

Pour synchroniser les questionnaires RGPD de DPG avec ARIS Risk & Compliance Manager, ajoutez les objets et les modèles requis dans ARIS Architect, notamment les organisations à évaluer et les personnes enquêtées, puis exécutez **Synchroniser ARCM**. Pour plus de détails sur cette procédure et sur les conventions de modélisation, reportez-vous à l'aide en ligne d'ARIS Risk & Compliance Manager et au **Manuel des conventions Gestion d'enquête**.

#### <span id="page-7-0"></span>4 Installation des questionnaires et tableaux de bord DPG Pathfinder

Les questionnaires DPG Pathfinder® permettent d'évaluer les capacités d'une organisation en ce qui concerne la protection des données. Ils sont structurés selon un grand nombre de catégories de risques, appelées « wedges », et de leurs partitions. Les résultats sont affichés dans les tableaux de bord ARIS Aware (**DPG Survey Overview** et **DPG Survey Issues**).

<span id="page-7-1"></span>Les modèles des questionnaires peuvent être utilisés avec la Gestion d'enquête ARIS Risk & Compliance Manager. Toutefois, cette fonction n'est disponible que si les règles et conventions méthodologiques et fonctionnelles relatives à la modélisation dans ARIS Architect sont respectées. Dans ce cas seulement, toutes les données modélisées peuvent être transférées dansARIS Risk & Compliance Manager et y être utilisées. Par exemple, les organisations à évaluer et les personnes enquêtées doivent être modélisées correctement. Pour plus de détails, veuillez consulter le Manuel des conventions Gestion d'enquête et l'aide en ligne d'ARIS Risk & Compliance Manager.

#### 4.1 Restauration de la base de données des questionnaires DPG Pathfinder®

Importation de la base de données des questionnaires DPG Pathfinder® pour ARIS. Elle contient les questionnaires DPG Pathfinder® sous la forme d'un modèle ARIS.

**Conditions préalables**

Voir l'introduction (page [2\)](#page-4-0).

**Procédure**

- 1. Démarrez ARIS Architect.
- 2. Connectez-vous en tant qu'utilisateur **system**.
- 3. Cliquez sur **ARIS > Explorateur**. L'onglet Explorateur s'affiche.
- 4. Dans l'affichage des barres, cliquez sur **Navigation** si la barre **Navigation** n'est pas encore activée.
- 5. Dans l'arborescence, cliquez avec le bouton droit de la souris sur la liaison avec ARIS Server, puis sélectionnez **Restaurer base de données**. L'Assistant de restauration apparaît.
- 6. Cliquez sur **Sélectionner**.
- 7. Naviguez jusqu'au répertoire dans lequel les données du fichier **DPG Pathfinder.zip** sont stockées.
- 8. Sélectionnez le chemin **< DPG Pathfinder >\Databases**.
- 9. Cliquez sur le fichier de base de données **SAG DPG Pathfinder Data Set v1.1 082017.adb**.
- 10. Cliquez sur **Ouvrir**.
- 11. Click **Finish**.

<span id="page-8-0"></span>La base de données est disponible.

## 4.2 Application des modèles des questionnaires à la gestion d'enquête

<span id="page-8-1"></span>Pour synchroniser les questionnaires RGPD de DPG avec ARIS Risk & Compliance Manager, ajoutez les objets et les modèles requis dans ARIS Architect, notamment les organisations à évaluer et les personnes enquêtées, puis exécutez **Synchroniser ARCM**. Pour plus de détails sur cette procédure et sur les conventions de modélisation, reportez-vous à l'aide en ligne d'ARIS Risk & Compliance Manager et au **Manuel des conventions Gestion d'enquête**.

### 4.3 Importation de tableaux de bord dans ARIS Connect

Importez les tableaux de bord dans le référentiel ARIS Connect.

**Conditions préalables**

Voir l'introduction (page [2\)](#page-4-0).

#### **Procédure**

- 1. Lancez ARIS Connect.
- 2. Connectez-vous en tant qu'utilisateur **system**.
- 3. Activez **Référentiel**.
- 4. Cliquez sur **Tableaux de bord & FluxDonnées**.
- 5. Cliquez sur **Importer**. Le dialogue correspondant s'affiche.
- 6. Cliquez sur **Sélectionner le fichier d'importation**.
- 7. Naviguez jusqu'au répertoire dans lequel les données du fichier **DPG Pathfinder.zip** sont stockées.
- 8. Sélectionnez le chemin **<DPG Pathfinder>\Dashboards\AWARE export**.
- 9. Cliquiez sur le fichier **DPG+Survey+Issues.zip**. Ce fichier est au format **ZIP** et peut donc contenir un ou plusieurs tableaux de bord. Ce fichier contient également les autorisations pour le ou les tableaux de bord.
- 10. Cliquez sur **Ouvrir**. Le dialogue **Charger fichier** est fermé.
- 11. Pour remplacer les tableaux de bord disponibles dans le référentiel, activez l'option **Écraser s'il existe déjà**.
- 12. Pour importer les autorisations sur les tableaux de bord contenues dans le fichier des tableaux de bord, activez l'option **Importer autorisations**. Cette option est activée par défaut.
- 13. Cliquez sur **Importer**.
- 14. Répétez les étapes 5 à 13 pour le fichier **DPG+Survey+Overview.zip**.

<span id="page-9-0"></span>Les tableaux de bord **DPG Pathfinder** et les flux de données correspondants sont importés. Les tableaux de bord **ARCM - DPG Survey Issues** et **ARCM - DPG Survey Overview** sont affichés dans la liste des tableaux de bord. Les flux de données sont affichés sous **FluxDonnées**.

#### 4.4 Création d'un set de modifications et mise à disposition des tableaux de bord

Créez un set de modifications DPG.

**Conditions préalables** 

- Voir l'introduction (page [2\)](#page-4-0).
- Votre ARIS Server est activé pour ARIS Aware. Autrement dit, le fichier runnable **dashboarding** est activé et fonctionne (voir le **manuel d'installation d'ARIS Server** ou le manuel **ARIS Cloud Controller (ACC) Command-Line Tool**).
- Une licence serveur valide pour le pack d'extension ARIS Aware **(YCSAW)** ARIS Connect Server est disponible dans l'Administration ARIS.

#### **Procédure**

- 1. Lancez ARIS Connect.
- 2. Connectez-vous en tant qu'utilisateur **system**.
- 3. Cliquez sur **<nom d'utilisateur> > Administration**. L'**Administration ARIS** s'ouvre.
- 4. Cliquez sur **Administrer les sets de configuration**. Le set de configuration actuel est marqué comme (activé).
- 5. Sélectionnez le set de configuration **classique (système)** ou la configuration généralement utilisée.
- 6. Cliquez sur **Créer** dans la zone **Sets de modifications et de configurations**. Le dialogue **Créer le set de modifications** s'ouvre.
- 7. Saisissez le nom du set de configuration, par exemple **classicDPG\_tableaux de bord**.
- 8. Sélectionnez le modèle **classique**.
- 9. Cliquez sur **Créer**. Le set de modifications est créé. Il contient tous les éléments du modèle sélectionné.
- 10. Placez le pointeur de la souris sur le set de modifications **classicDPG\_tableaux de bord**, puis cliquez sur **Modifier**. La page **Définir le set de modifications** s'ouvre.
- 11. Cliquez sur **Fiches d'information**. Tous les éléments disponibles pour les fiches d'information sont affichés.
- 12. Naviguez jusqu'à l'élément **riskCategory**.
- 13. Placez le pointeur de la souris sur l'élément riskCategory, puis cliquez sur **Modifier**. La page **Pages subordonnées (contenu)** s'ouvre. Des éléments sont affichés dans les différentes zones.
- 14. Cliquez sur **Ajouter**. Le dialogue **Insérer page subordonnée** s'ouvre.
- 15. Sélectionnez **Tableaux de bord**.
- 16. Cliquez sur **Ajouter**.
- 17. Déplacez le pointeur de la souris sur Tableaux de bord, puis cliquez sur **Modifier**. La page **Tableaux de bord** s'ouvre.
- 18. Cliquez sur **Ajouter**. Le dialogue **Ajouter tableau de bord** s'ouvre.
- 19. Copiez le nom de **ARCM - DPG Survey Issues**.
- 20. Collez **ARCM - DPG Survey Issues** depuis le presse-papiers dans le champ **Nom** des langues correspondantes.
- 21. Activez les bases de données qui doivent afficher le tableau de bord.
- 22. Cliquez sur **Ajouter**.
- 23. Répétez les étapes 17 à 22 pour le tableau de bord **ARCM - DPG Survey Overview**.

<span id="page-11-0"></span>La configuration DPG est activée et les tableaux de bord DPG sont disponibles. Pour plus de détails sur l'administration des tableaux de bord, consultez la rubrique **Administrer les tableaux de bord ARIS Aware** dans l'aide en ligne d'ARIS Connect.

### 4.5 Création d'un groupe d'utilisateurs de tableaux de bord DPG dans ARIS Connect

Créez un nouveau groupe d'utilisateurs pour les utilisateurs des tableaux de bord DPG. Les droits de licence peuvent être affectés par le biais du groupe ou directement à l'utilisateur. Vous pouvez affecter des droits d'accès aux tableaux de bord par le biais du groupe ou directement à l'utilisateur. Le type d'affectation est affiché dans la gestion des utilisateurs.

**Conditions préalables**

Voir l'introduction (page [2\)](#page-4-0).

#### **Procédure**

- 1. Lancez ARIS Connect.
- 2. Connectez-vous en tant qu'utilisateur **system**.
- 3. Cliquez sur **Gestion des utilisateurs** puis sur **Groupes d'utilisateurs**. La liste des groupes d'utilisateurs s'affiche.
- 4. Cliquez sur **Ajouter groupe d'utilisateurs**.
- 5. Saisissez le nom **DPG Dashboard**. Vous devez utiliser exactement ce nom de groupe pour veiller à ce que les tableaux de bord soient affichés aux utilisateurs affectés. Si un groupe d'utilisateurs est créé alors qu'il existe déjà dans le système LDAP, les noms de ces groupes doivent correspondre. C'est le seul moyen d'affecter un groupe d'utilisateurs ARIS existant à un groupe d'utilisateurs LDAP.
- 6. Si vous le souhaitez, saisissez une description.
- 7. Cliquez sur **Enregistrer**. Le groupe d'utilisateurs est créé.
- 8. Cliquez sur **Utilisateurs affectés**.
- 9. Cliquez sur **Modifier l'affectation**. Le dialogue **Affecter utilisateurs** s'ouvre.
- 10. Ajoutez tous les utilisateurs que vous souhaitez affecter au groupe. Utilisez le **Filtre** pour réduire la liste des utilisateurs en fonction de critères de recherche donnés.

Sélectionnez les cases des éléments souhaités dans le champ des éléments disponibles puis cliquez sur **Ajouter**. Les éléments sont transférés dans le champ des éléments associés. Pour enlever des utilisateurs/groupes d'utilisateurs du champ **Utilisateurs/groupes d'utilisateurs affectés**, sélectionnez la case des utilisateurs/groupes d'utilisateurs souhaités dans ce champ puis cliquez sur **Enlever**.

Le groupe **DPG Dashboard** est créé avec les utilisateurs concernés. Les utilisateurs associés peuvent désormais utiliser les tableaux de bord DPG.

#### **Astuce**

Pour associer tous les éléments disponibles, cliquez sur **Apouter tous** et cliquez sur **Supprimer tout** pour supprimer toutes les associations.

#### <span id="page-13-0"></span>4.6 Définition d'un alias d'URL pour les tableaux de bord DPG Pathfinder®

La définition d'un alias d'URL pour les tableaux de bord DPG Pathfinder<sup>®</sup> vous permet de raccourcir le lien utilisé dans les tableaux de bord et les flux de données. Si vous utilisez un alias, vous n'avez pas besoin de saisir l'intégralité de l'URL, mais seulement le chemin jusqu'à l'emplacement de stockage des données.

**Conditions préalables**

- Voir l'introduction (page [2\)](#page-4-0).
- Votre ARIS Server est activé pour ARIS Aware. Autrement dit, le fichier runnable **dashboarding** est activé et fonctionne (voir le **manuel d'installation d'ARIS Server** ou le manuel **ARIS Cloud Controller (ACC) Command-Line Tool**).
- Une licence serveur valide pour le pack d'extension **Aware (YCSAW) ARIS Connect Server** est disponible dans l'Administration ARIS.

#### **Procédure**

- 1. Lancez ARIS Connect.
- 2. Connectez-vous en tant qu'utilisateur **system**.
- 3. Cliquez sur **<nom d'utilisateur> > Administration**. L'**Administration ARIS** s'ouvre.
- 4. Cliquez sur **Tableaux de bord**.
- 5. Cliquez sur **Ajouter configuration**. Le dialogue **Ajouter une propriété** s'ouvre.
- 6. Entez les propriétés suivantes :
	- a. Nom : **ARCM**

Il est important d'utiliser exactement ce nom pour veiller à ce que les tableaux de bord soient affichés.

- b. Protocole : **http**
- c. Hôte : <Nom de votre serveur>
- d. Port : <Port d''équilibrage de charge>
- e. User : laissez ce champ vide
- f. Password : laissez ce champ vide
- g. Cliquez sur **Enregistrer**.

L'alias de l'URL **ARCM** du tableau de bord DPG Pathfinder® est défini.

### <span id="page-14-0"></span>5 Glossaire

#### DPG

Basée à Londres, DP Governance Ltd. (DPG) est une entreprise jouissant d'une grande expertise dans le domaine de la protection des données.

#### <span id="page-14-1"></span>RGPD

Le règlement général européen de protection des données (RGPD, en anglais GDPR, **G**eneral **D**ata **P**rotection **R**egulation) protège les droits en lien avec les données à caractère personnel des individus au sein de l'Union européenne. Il réglemente aussi l'exportation des données personnelles à l'extérieur de l'UE. Le RGPD est un règlement du Parlement européen, du Conseil de l'Union européenne et de la Comission européenne.

#### ACTIVITE DE TRAITEMENT

Une activité de traitement désigne toute opération effectuée sur des données à caractère personnel des personnes - telles que la collecte, l'enregistrement, la communication par transmission - et elle est donc soumise au règlement général sur la protection des données (RGPD (page [12\)](#page-14-1)).

Les activités de traitement et les informations associées sont modélisées dans des modèles de type **Diagramme de description des activités de traitement** et **Enregistrement des activités de traitement** dans ARIS Architect. Pour plus de détails, consultez le manuel **ARIS Risk & Compliance Manager - Data Protection Management**.

# <span id="page-15-0"></span>6 Informations légales

# <span id="page-15-1"></span>6.1 Étendue de la documentation

Les informations fournies sont le reflet des configurations et fonctionnalités en leur état à la date de la publication. Vu que le processus de réalisation de la documentation et celui du logiciel sont soumis à des cycles de production différents, il est possible que la description des configurations et des fonctionnalités diffèrent du contexte effectif. Les notes de publication qui accompagnent ce produit donnent les informations requises quant à ces différences. Veuillez lire les notes de publication et vous informer concernant l'installation, la configuration et l'utilisation du produit.

Si vous souhaitez procéder à une installation technique et/ou professionnelle des fonctionnalités du système sans recourir aux services de Software AG, vous devez disposer de connaissances approfondies du système à installer, des objectifs recherchés ainsi que des systèmes cibles et de leur interopérabilité. En raison de la diversité de plateformes et de configurations matérielles et logicielles interdépendantes, nous ne pouvons décrire que des installations spécifiques. Il n'est pas possible de traiter de toutes les configurations et interdépendances.

Veuillez tenir compte des instructions des fabricants en cas de combinaison de différentes technologies, notamment des communiqués récents sur leurs sites Internet concernant les autorisations. Nous ne pouvons dès lors pas garantir l'installation et le fonctionnement parfait de systèmes tiers validés et nous ne fournissons pas d'assistance dans ce cadre. Veuillez toujours respecter les consignes mentionnées dans les manuels d'installation des différents fabricants. En cas de problème, veuillez vous adresser au fabricant et éditeur concerné.

Si vous avez besoin d'aide pour l'installation de systèmes tiers, adressez-vous à l'organisation locale du service des ventes Software AG. A cet effet, il convient de garder à l'esprit que de telles adaptations personnalisées ne sont pas couvertes par le contrat de maintenance de logiciels standard de Software AG et qu'elles ne sont effectuées que sur demande et acceptations séparées.

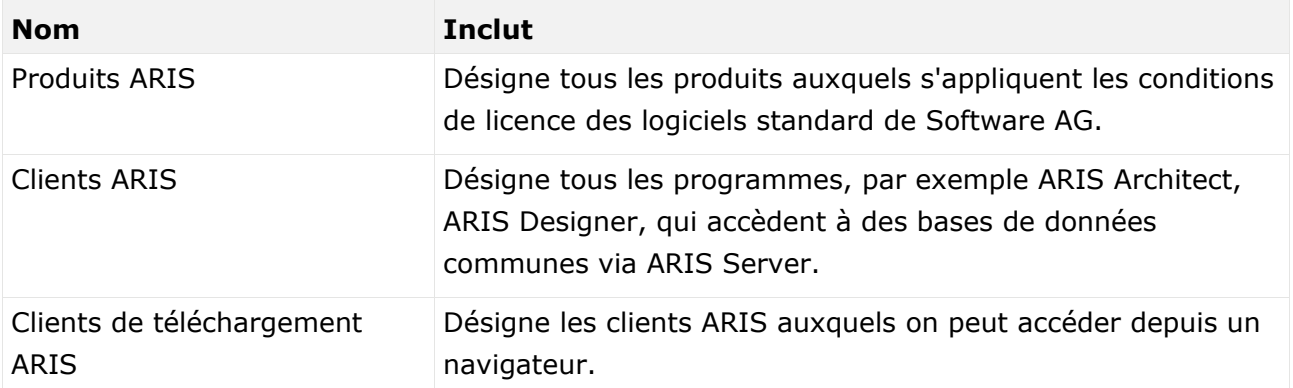

Si une description se rapporte à un produit ARIS spécifique, c'est ce produit qui est désigné. Dans les autres cas, les désignations des produits ARIS sont utilisées comme suit :

### <span id="page-16-0"></span>6.2 Protection des données

Les fonctionnalités des produits Software AG sont conformes au traitement des données personnelles selon le règlement général européen de protection des données (RGPD). Le cas échéant, les étapes appropriées sont documentées dans la documentation de l'administration respective.

### <span id="page-16-1"></span>6.3 Disclaimer

Les produits ARIS sont prévus pour être utilisés par des particuliers. Les processus automatiques tels que la génération de contenu et l'importation d'objets/artefacts par interfaces peuvent générer un volume de données très important dont le traitement peut entraîner le dépassement des capacités de traitement et des limites physiques. Les limites de traitement sont par exemple dépassées lorsque des modèles et des diagrammes sont supérieurs à la surface de modélisation maximale ou lorsqu'un nombre très important de processus de traitement sont lancés simultanément. Les limites physiques peuvent être dépassées lorsque la mémoire disponible pour l'exécution des opérations ou l'enregistrement des données est insuffisante.

L'exploitation d'ARIS conforme aux règles suppose qu'une connexion réseau fiable et rapide est disponible. Un réseau présentant un temps de réponse insuffisant réduit la performance du système et peut entraîner des délais d'attente.

Si des produits ARIS sont utilisés dans un environnement virtuel, des ressources suffisantes doivent être disponibles afin d'éviter une surréservation.

Le système a été testé dans des scénarios comportant 100 000 groupes (répertoires), 100 000 utilisateurs et 1 000 000 artefacts de modélisation. Il prend en charge une surface de modélisation de 25 mètres carrés.

Si des projets ou des référentiels dépassent ces limites, il existe une fonction très performante permettant de les diviser en parties plus petites pouvant être éditées.

Toutefois, il peut y avoir des restrictions dans l'administration de processus, dans l'Administration ARIS, le Stockage de documents ARIS, la Fenêtre de processus ARIS et la liste des tâches, ainsi que lors de la génération de processus exécutables. Process Governance est testé et approuvé pour 1 000 instances de processus parallèles. Ce nombre peut toutefois être différent selon la complexité du processus, par exemple lorsque des rapports individuels sont intégrés.

Le Stockage de documents ARIS a été testé avec 40 000 artefacts. Cela comprend des documents, des versions du document et des répertoires. Nous recommandons la surveillance du nombre et de la taille globale des artefacts enregistrés et l'archivage de certains artefacts au besoin.